# Multimedia Slideshows

Reunion will create on-screen slideshows of the images linked to people and families. Slideshows can include the images linked to just one person or family; or, you can create longer slideshows that include images for many people and families.

## **Playing Slideshows for One Person or Family**

To play a slideshow for one person or family...

- Navigate to the desired person or family.
- Select **Multimedia** in the Sidebar list.
- **Folick the Slideshow** button at the bottom of the Multimedia sidebar.
- Make a selection from the Play Slideshow window.

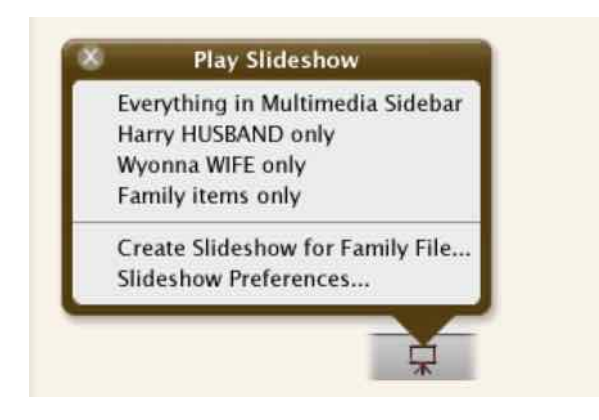

To stop a slideshow, click the mouse or press the Escape key. A slideshow will play as a continuous loop until you stop it.

Playing a slideshow for just one person, couple, or family does not create or save any file on disk. Anytime you want to play the slideshow, just navigate to the person/family, show the

Multimedia sidebar, and click the **Slideshow** button in the bottom bar.

Longer slideshows  $-$  encompassing many individuals and families  $-$  can be created, edited, named, saved, and recalled later.

## **Slideshows For Everybody, Marked or Unmarked People**

To create a slideshow for everybody, marked people, or unmarked people in a family file...

- 1. Select **Multimedia** in the Sidebar list.
- 2. **\***Click the **Slideshow** button at the bottom of the Multimedia sidebar.

Patricia Solomon [patw6njo@gmail.com](mailto:patw6njo@gmail.com)  3. Choose **Create Slideshow for Family File**. This opens the Create Slideshow window.

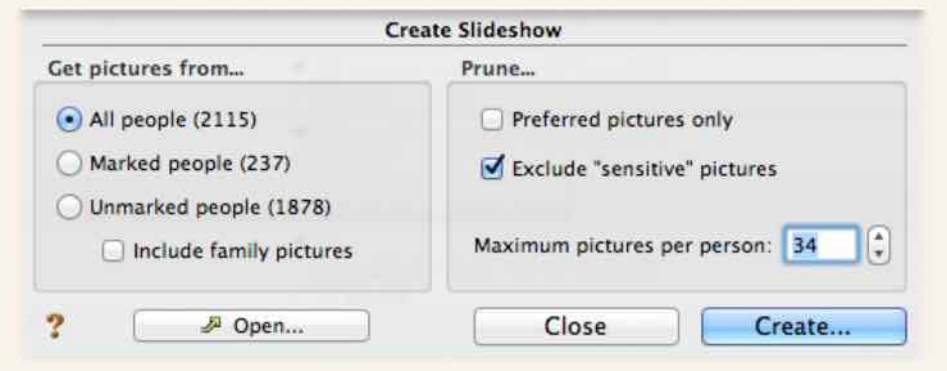

### **For Whom?**

The Create Slideshow window provides buttons to include images for...

- all people
- marked people
- unmarked people.

In addition, pictures linked to **families** of the people included in the slideshow may be included.

#### **Pruning a Slideshow**

The Create Slideshow window provides three options for pruning slideshows...

- including only preferred pictures
- excluding sensitive pictures
- setting a maximum number of pictures per person to be included in a slideshow.

## **The Slideshow Window**

When you click the **Create** button in the Create Slideshow window, Reunion will build the slideshow and open the Slideshow window. This window contains a list with three columns...

- **1. Name:** the name of the person/family to which the image is linked
- 2. Description: the image description
- **3. File Path:** this is the location of the image file.

The slideshow list also shows you the number of items in the slideshow, and the duration of the slideshow.

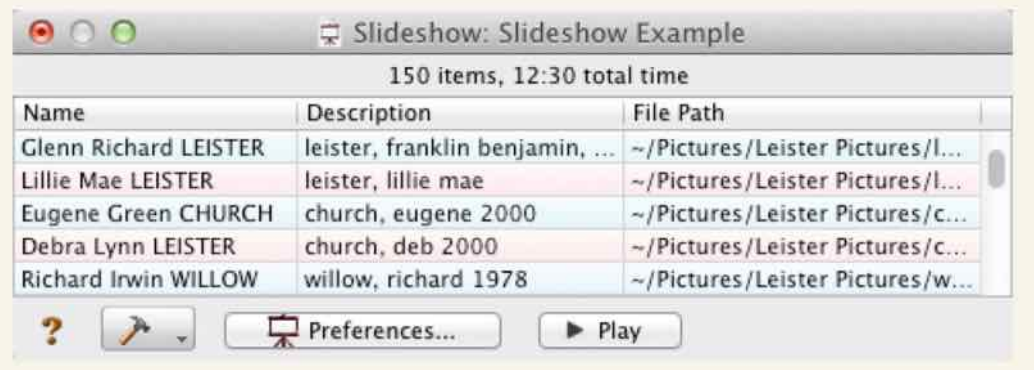

Note that items in the list are color coded by sex (images linked to males, females, or families) if the list color mode is set to "Color lists by sex."

## **Omitted Slides**

If some of the image files can't be found, a warning message will appear after clicking the **Create** button in the Create Slideshow window...

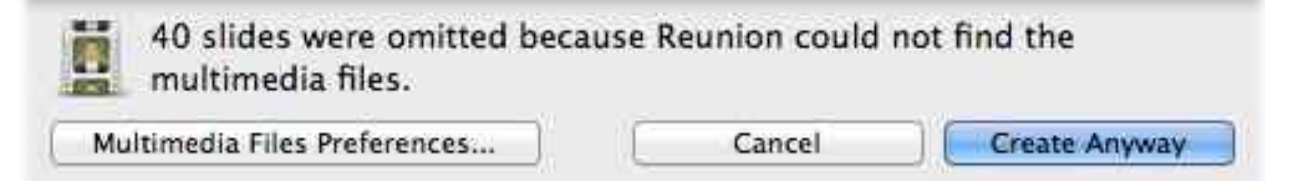

This message tells you that Reunion can't locate some of the images that were linked to people/families. This may happen if media files were deleted or if you're using a diferent Mac and the image files, originally linked to people/ families, haven't been transferred to the new Mac.

When the above warning appears, there are three options...

- Click **Create Anyway** to create the slideshow and skip the missing images.
- Click **Cancel**.
- Click **Multimedia Files Preferences** and, perhaps, locate the missing images by editing/adding to the search paths.

## **Playing a Slideshow**

 • To **play a single slide**, double-click an item in the list. This will display the image as it will appear in the slideshow. To return to the Slideshow

list, click the mouse or press the Escape key. You can also select an item in the list, click the **Tools** button, and choose **Show Slide**.

- To **play** the slideshow, from the beginning, click the **Play** button.  $\blacktriangleright$  Play
- To **stop** or **end** the slideshow, click the mouse or press the Escape key. A slideshow will play as a continuous loop until you stop it.
- To **pause** the slideshow, press the spacebar.
- To **step** backward/forward when the slideshow is paused, press the left/ right arrow keys.  $\left|\leftarrow\right|$   $\rightarrow$

#### **Saving a Slideshow**

Once you've created and edited a slideshow to your liking, choose **File -> Save** to save the slideshow file to disk. Slideshow files are independent from the family files from which they were created. You can open a slideshow file without opening a family file. And you can create as many slideshow files as you wish from a single family file.

Slideshow files don't contain any images. Rather, they "point" to the image files on your disk, wherever they are. If you create and save a slideshow, and later, reopen that slideshow, it will play exactly as it did when it was first saved. However, if you delete image files to which the slideshow was linked (or if you try to run the slideshow on a diferent Mac where the images don't exist), a warning dialog will appear, letting you know that missing images will be skipped. If you have exactly the same collection of image files in the same locations on two diferent Macintoshes, the slideshow will play on both Macs.

#### **Editing a Slideshow**

- To **remove** a selected item from a slideshow, press the Delete key. Or, click the **Tools** button and choose **Remove Item**.
- To **add** slides to a slideshow, just drag and drop any of the following into the Slideshow list: thumbnails from the Finder, iPhoto, the Multimedia sidebar or the Media window; Person buttons (husband, wife, children, or parents).
- To **reposition** items, click and drag them up/down in the list.
- To **reveal the image file** in the Finder of a selected item, click the **Tools** button, and choose **Reveal in Finder**.
- To **remove duplicate items** in a Slideshow list, click the **Tools** button, and choose **Remove Duplicate Items**.
- To **add a text slide** to the slideshow, click the **Tools** button and choose **Insert Text**. This will create a new slide for the slideshow that has no image; it only will show the text you type directly into the **Name** or **Description** columns of the list. You may enter up to 255 characters into these fields; however, the line will not wrap.
- To **edit the name or description** of items in a slideshow, type directly into the **Name** or **Description** columns of the list. You may enter up to 255 characters into these fields; however, the line will not wrap.
- To **set preferences** for the Slideshow (such as transitions, colors, drop shadows, slide time, captions, and music) click the **Preferences** button.

## **Opening an Existing Slideshow**

Saved slideshows can be opened in several ways:

- Open Reunion, and choose **File -> Open**. Then select a slideshow file. (It's not necessary to open a family file in order to open a slideshow.)
- Double-click the slideshow file in the Finder.

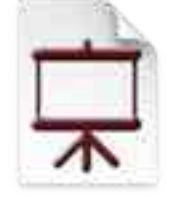

Slideshow icon in the Finder.

- In the Create Slideshow window, click the **Open** button.
- Drag and drop a slideshow file onto the Reunion application icon.

#### **Making a Movie from a Slideshow**

Once you've created and edited a slideshow to your liking, you can export or save a standalone movie file of the slideshow. You can send the movie file to others, you can upload it to your web site, you can even use Apple's iDVD to burn a DVD with the movie and watch it on a TV.

To export a movie...

- 1. Create or open an existing slideshow.
- 2. Click the **Tools** button in the Slideshow window.
- 3. Choose Export Movie.

Several options will appear, described below.

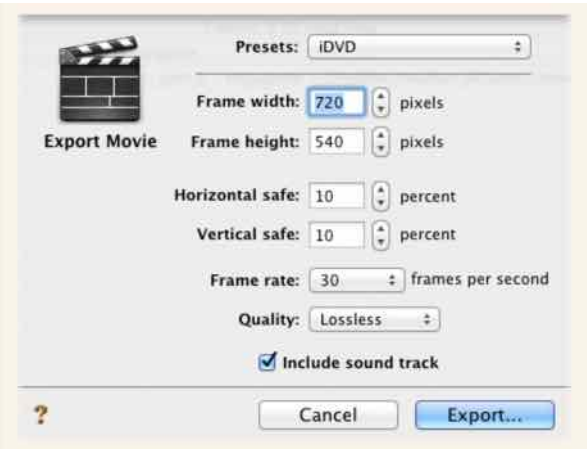

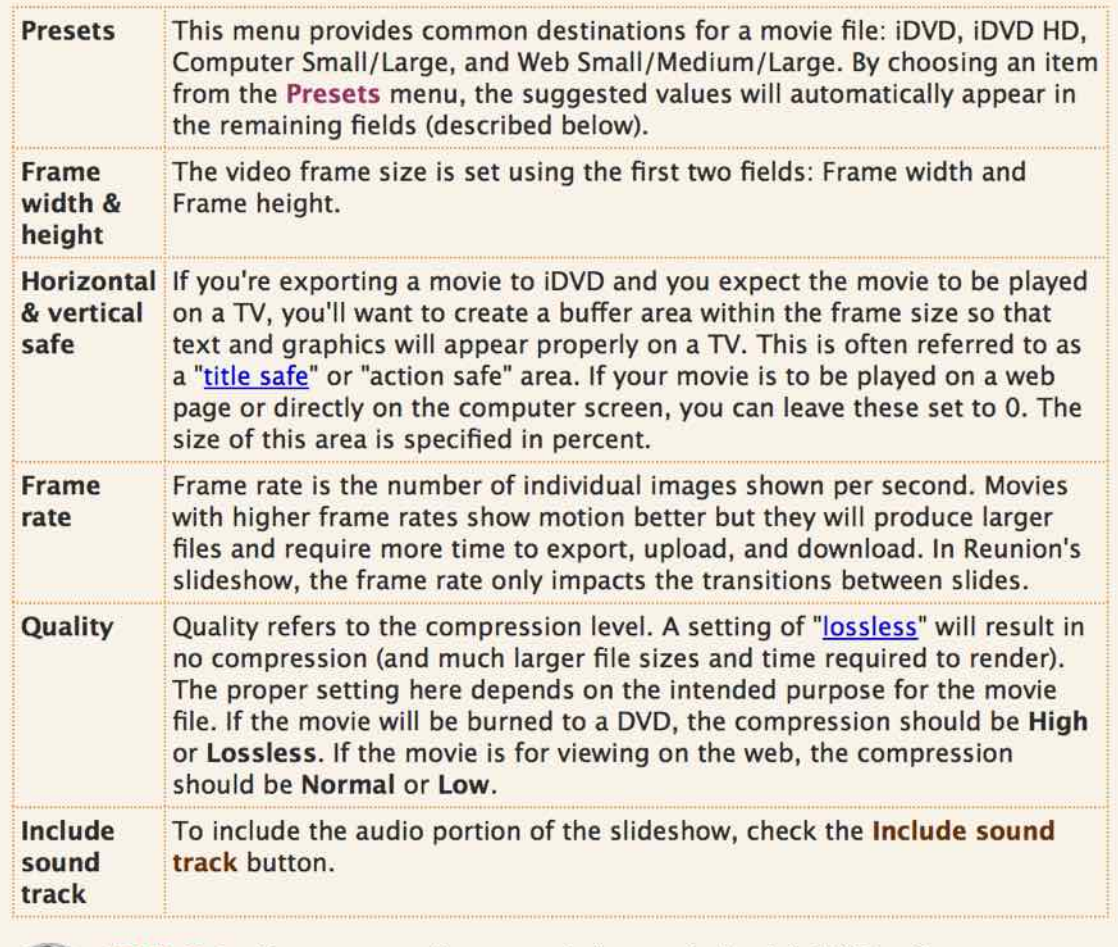

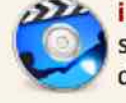

**EXAMPLE IDVD Note:** If you are creating a movie for use in Apple's iDVD software, you should save it directly to your Home/Movies folder. Please see your iDVD documentation for instructions on how to use iDVD.